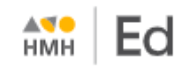

Your organization may be using single sign on (SSO) login credentials, or it may be using login credentials that are specific to *Ed, the HMH Learning Platform*.

- For direct to *Ed* (non-SSO) users, see [Log In Directly to Ed](http://downloads.hmlt.hmco.com/Help/Ed/Student/index.htm#t=Basics%2FLog_In_Ed_Student.htm) instructions.
- For SSO users, the steps to log in to *Ed* vary by organization and by SSO provider. See below for typical steps.

## **How to Log In to Ed Using SSO**

Most SSO users log in to *Ed* from their organization's account. See the instructions on the next page for details.

Some SSO users may log in to *Ed* using a direct link *before* logging in to their organization's account. If you do follow this method, you may be directed to the **Sign In** page. See instructions below to proceed.

**To begin log in from the Sign In page:**

If you are an SSO user and attempt to open *Ed* (using a direct link) *before* logging in to your organization's account, you may be directed to the **Sign In** page.

- $\triangleright$  Complete the fields as follows:
	- a. In the **Country** field, begin typing the name of your country or select from the list.
	- b. In the **State** field, begin typing the name of your state or select from the list.
	- c. In the **District/Independent School** field, begin typing the name of your district, diocese, or school or select from the list.

Your organization's log in page appears. Continue with step 1 below.

**To begin log in from your organization's account (***most common***):**

- Sign in to your organization's account.
- Open your organization's platform portal. This is usually an internal organization site that provides a list of platforms to which you have access.

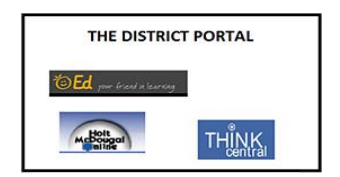

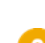

Click the *HMH Ed* link. The student **Dashboard** page appears.

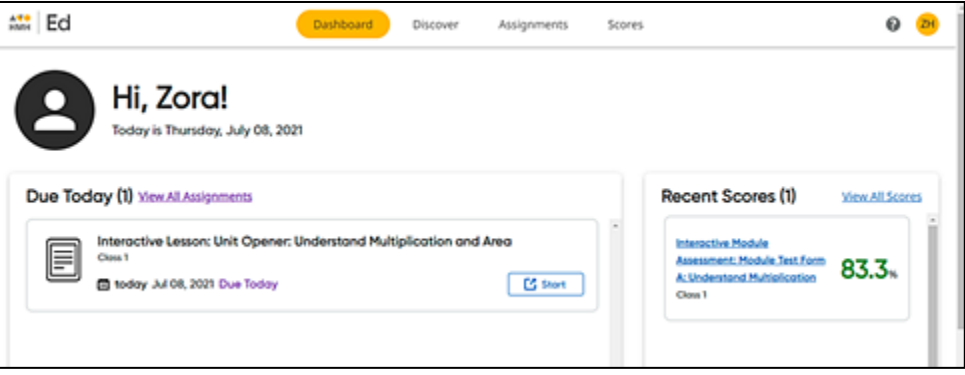

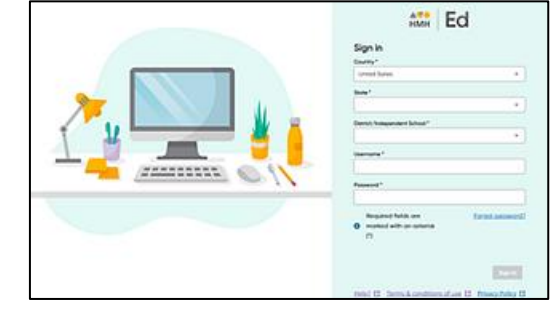

Houghton Mifflin Harcourt™ is a trademark of Houghton Mifflin Harcourt Publishing Company. © Houghton Mifflin Harcourt Publishing Company. All rights reserved.